Bildreproduktion E Zuschneiden und Freistellen E **Freistellen mit Pfad 4 ZU** PFA

Photoshop Aktuell · Vol. 1

# **Freistellen mit Pfad**

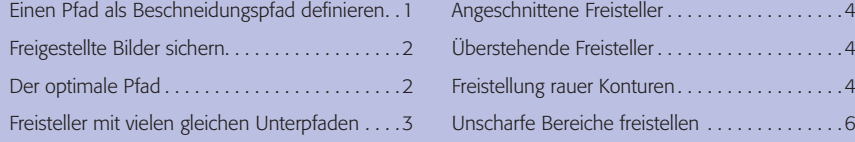

Für die Verwendung eines digitalen Bildes – beispielsweise in einem Layoutprogramm – gibt es im Prinzip zwei Möglichkeiten: entweder als Rechteck oder in einer davon abweichenden Form. Ein digitales Bild ist a priori *immer* eine othogonale Pixelmatrix, also ein Rechteck. Soll das Foto eine andere Kontur erhalten (beispielsweise begrenzt sein auf eine Motivkante), dann muss man mit entsprechenden Programmwerkzeugen diese Form dem Bild zuordnen. Handelt es sich um eine einfache geometrische Form, zum Beispiel einen Kreis, bieten heute alle Layoutprogramme die Möglichkeit, Bildrahmen mit solchen Formen zu realisieren, in die man dann das Foto hineinplatziert.

Obwohl hochwertige Layoutprogramme heute auch die Möglichkeit bieten, Pfade mit echten Bezierkurven zu zeichnen, stößt die Realisation einer Bildkontur dort an Grenzen, wo diese präzis einem Bildinhalt folgen muss – also bei der Freistellung. Die Qualität der Monitordarstellung solcher Programme ist für diesen Zweck ebensowenig ausreichend wie die Geschwindigkeit der Handhabung von Pixelbildern. Zumindest in solch einem Fall muss man die Bildkontur also in Photoshop anlegen und so mit dem Bild speichern, dass diese im Layoutprogramm korrekt als solche übernommen wird.

Die sicherste Methode hierfür ist ein Pfad. Nicht alle Programme sind dazu in der Lage, zum Beispiel Alphakanäle korrekt als Masken zu übernehmen. Die Einschränkung von Pfaden, keine Teiltransparenzen zu ermöglichen und die Bildkontur damit absolut hart und scharf abzuschneiden, spielt bei dieser Aufgabe eine relativ geringe Rolle. Worauf muss man nun bei der Anlage eines Pfades achten und wie muss man ihn ins Bild integrieren, damit er als Freisteller verwendbar ist?

## **Einen Pfad als Beschneidungspfad definieren**

Damit ein Pfad als Freisteller (in Photoshop *Beschneidungspfad* genannt) funktioniert, muss man ihn als solchen definieren. Während ein Photoshop-Dokument fast beliebig viele Pfade integrieren kann, kann es nur *genau einen* Beschneidungspfad enthalten. Arbeitspfade können nicht direkt als Freisteller benutzt werden, man muss sie vorher speichern ("Pfad speichern..." aus dem Menü der Pfadepalette ["Fenster > Pfade"]). Im Menü der Pfadepalette öffnet man das Dialogfeld "Beschneidungspfad..." **1** und wählt dort den gewünschten Pfad aus dem Aufklappmenü. Der Name des ausgewählten Pfads erscheint nun in der Pfadepalette konturiert.

Hat man im Dialogfeld "Beschneidungspfad" einen Pfad ausgewählt, kann man dessen *Kurvennäherung* definieren. Der hier eingegebene Wert bestimmt, wie weit (in Gerätepixeln) ein PostScript-Interpreter bei der Um-

#### **Rechteck oder nicht?**

## **Freistellung im Layoutprogramm oder in Photoshop?**

### **Freistellung mit Pfad**

## **Beschneidungspfad**

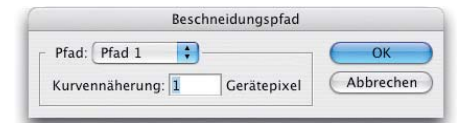

1 Über das Dialogfeld "Beschneidungspfad", das man über den gleichnamigen Befehl des Menüs der Pfade-Palette erhält, definiert man einen (gespeicherten) Pfad als solchen. Dessen Name erscheint nun in der Pfade-Palette konturiert:

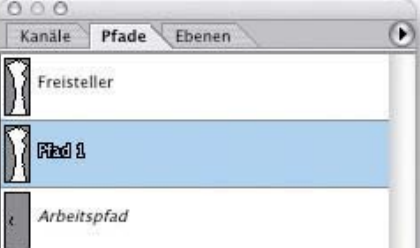